# **BECKHOFF** New Automation Technology

Kurzinbetriebnahme | DE

TE5950

TC3 Drive Manager 2

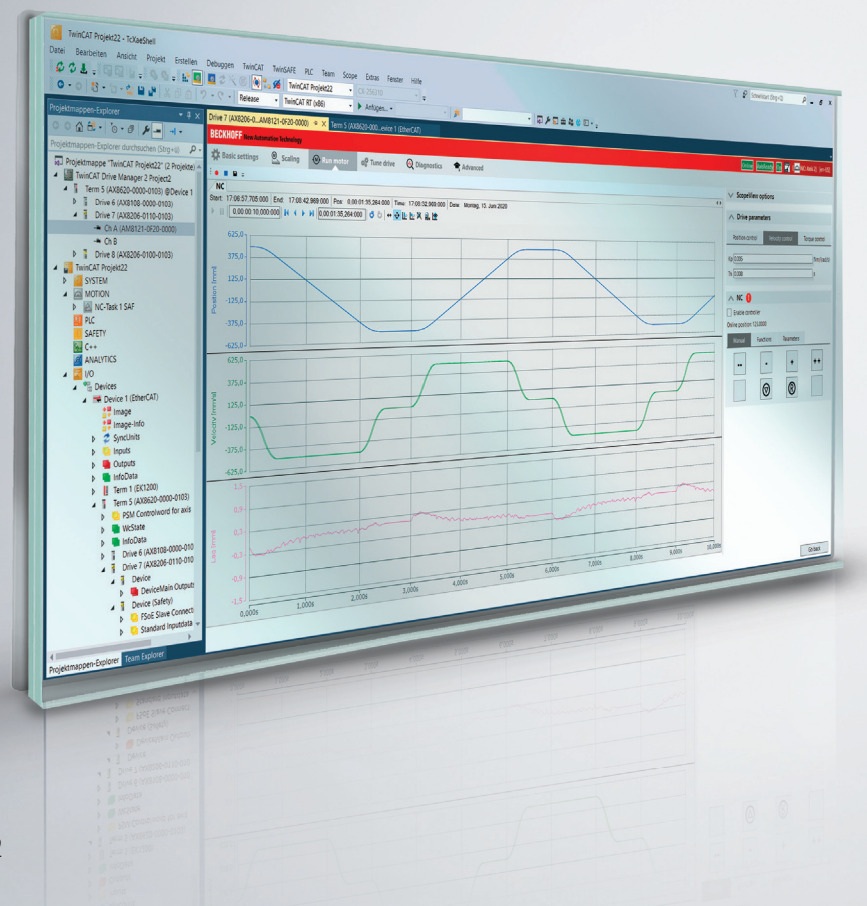

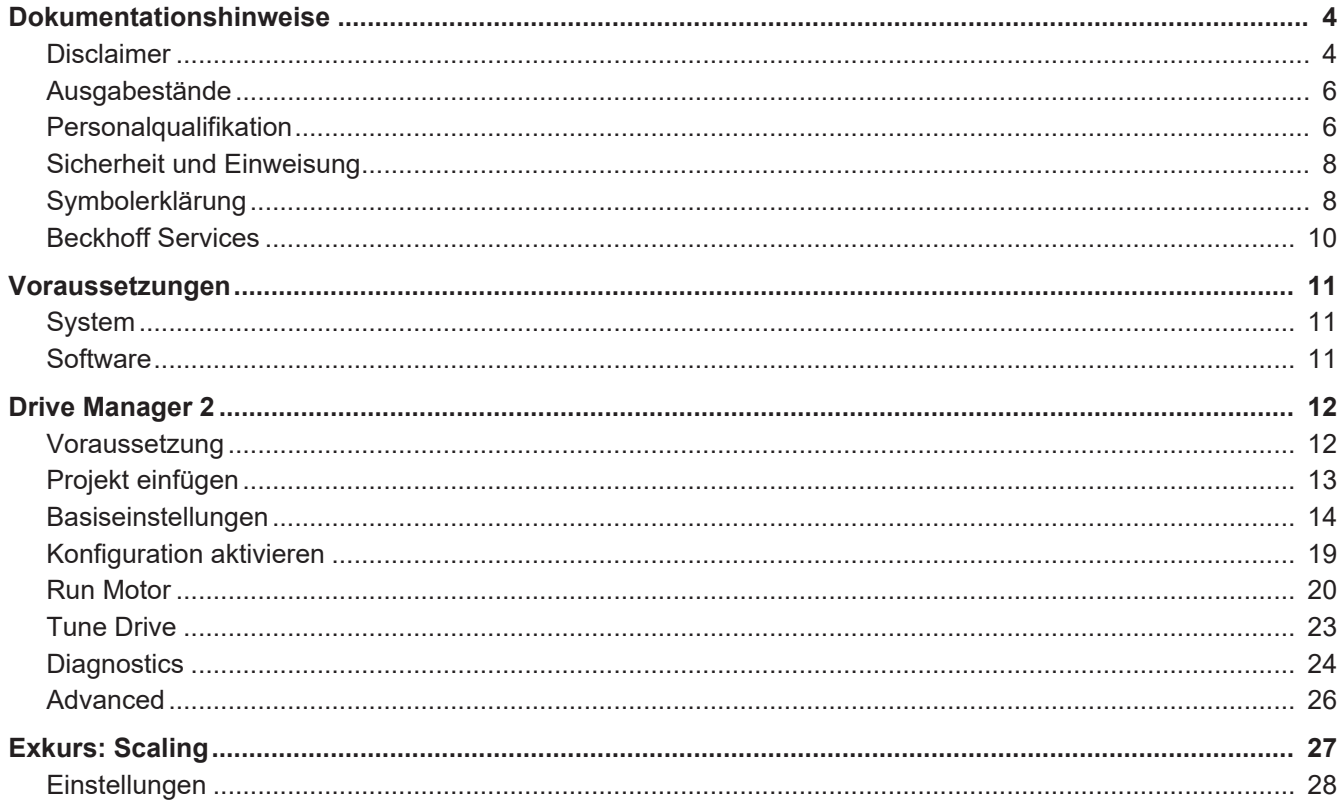

 $-3$ 

<span id="page-3-0"></span>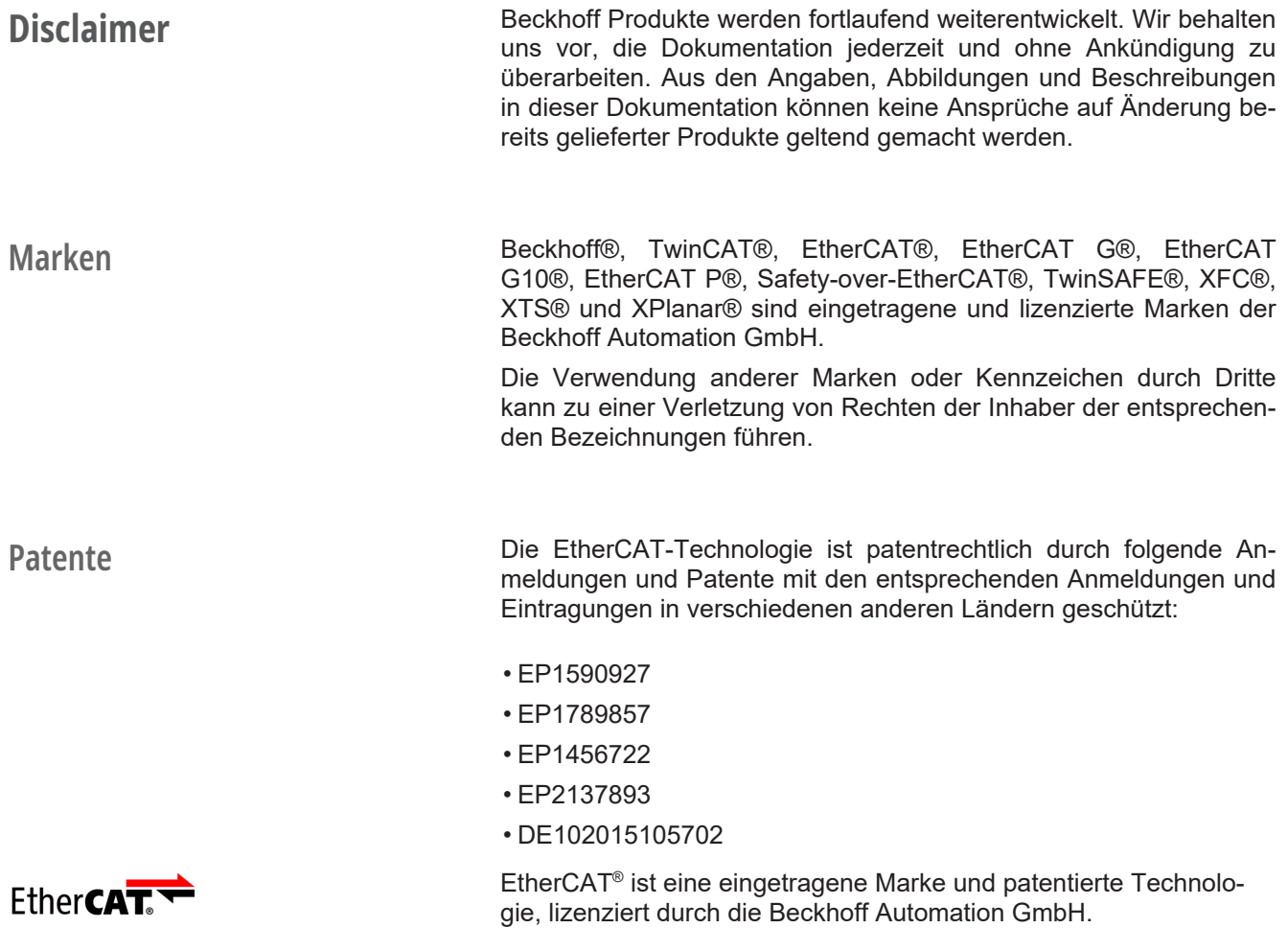

**Haftungsbeschränkungen** Die gesamten Komponenten dieses in der Original-Betriebsanleitung beschriebenen Produktes werden je nach Anwendungsbestimmungen in bestimmter Konfiguration von Hardware und Software ausgeliefert. Umbauten und Änderungen der Konfiguration von Hardware oder Software, die über die dokumentierten Möglichkeiten hinausgehen, sind verboten und führen zum Haftungsausschluss der Beckhoff Automation GmbH & Co. KG.

### **Folgendes wird aus der Haftung ausgeschlossen:**

- Nichtbeachtung dieser Dokumentation
- Nichtbestimmungsgemäße Verwendung
- Einsatz von nicht ausgebildetem Fachpersonal
- Verwendung nicht zugelassener Ersatzteile

**Copyright** © Beckhoff Automation GmbH & Co. KG, Deutschland

Die Weitergabe sowie Vervielfältigung dieses Dokuments, Verwertung und Mitteilung seines Inhalts sind verboten, soweit nicht ausdrücklich gestattet. Zuwiderhandlungen verpflichten zu Schadenersatz.

Wir behalten uns alle Rechte für den Fall der Eintragung der Patent, Gebrauchsmuster und Geschmacksmuster vor.

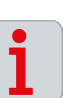

### <span id="page-5-0"></span>**Ausgabestände Bereitstellung Ausgabestände**

Auf Anfrage erhalten Sie eine Auflistung der Ausgabestände zu Änderungen in der Dokumentation.

• Anfrage senden an: info@beckhoff.de

### **Dokumentenursprung**

Diese Dokumentation ist in deutscher Sprache verfasst. Alle weiteren Sprachen werden von dem deutschen Original abgeleitet.

### **Produkteigenschaften**

Gültig sind immer die Produkteigenschaften, die in der aktuellen Dokumentation angegeben sind. Weitere Informationen, die auf den Produktseiten der Beckhoff Homepage, in E-Mails oder sonstigen Publikationen angegeben werden, sind nicht maßgeblich.

<span id="page-5-1"></span>**Personalqualifikation** Diese Dokumentation wendet sich an ausgebildetes Fachpersonal der Steuerungstechnik und Automatisierung mit Kenntnissen über die geltenden und erforderlichen Normen und Richtlinien.

> Das Fachpersonal muss über Kenntnisse in der Antriebstechnik und Elektrotechnik sowie über Kenntnisse zum sicheren Arbeiten an elektrischen Anlagen und Maschinen verfügen. Dazu zählen Kenntnisse über die ordnungsgemäße Einrichtung und Vorbereitung des Arbeitsplatzes sowie die Sicherung der Arbeitsumgebung für andere Personen.

> Für jede Installation und Inbetriebnahme ist die zu dem Zeitpunkt veröffentlichte Dokumentation zu verwenden. Der Einsatz der Produkte muss unter Einhaltung aller Sicherheitsanforderungen, einschließlich sämtlicher anwendbarer Gesetze, Vorschriften, Bestimmungen und Normen erfolgen.

### **Unterwiesene Person**

Unterwiesene Personen haben einen klar definierten Aufgabenbereich und wurden über die auszuführenden Arbeiten informiert. Unterwiesene Personen kennen:

- Notwendige Schutzmaßnahmen und Schutzeinrichtungen
- Die bestimmungsgemäße Verwendung und Gefahren, die sich aus nicht bestimmungsgemäßer Verwendung ergeben können

### **Geschulte Person**

Geschulte Personen erfüllen die Anforderungen an unterwiesene Personen. Geschulte Personen haben zusätzlich vom Maschinenbauer oder Hersteller eine Schulung erhalten:

- Maschinenspezifisch oder
- Anlagenspezifisch

### **Ausgebildetes Fachpersonal**

Ausgebildetes Fachpersonal verfügt über eine spezifische fachliche Ausbildung, Kenntnisse und Erfahrungen. Ausgebildetes Fachpersonal kann:

- Relevante Normen und Richtlinien anwenden
- Übertragene Aufgaben beurteilen
- Mögliche Gefahren erkennen
- Arbeitsplätze vorbereiten und einrichten

### **Elektro-Fachpersonal**

Elektro-Fachpersonal verfügt über umfangreiche fachliche Kenntnisse aus Studium, Lehre oder Fachausbildung. Verständnis für Steuerungstechnik und Automatisierung ist vorhanden. Relevante Normen und Richtlinien sind bekannt. Elektro-Fachpersonal kann:

- Eigenständig Gefahrenquellen erkennen, vermeiden und beseitigen
- Vorgaben aus den Unfallverhütungsvorschriften umsetzen
- Das Arbeitsumfeld beurteilen
- Arbeiten selbständig optimieren und ausführen

## <span id="page-7-0"></span>**Sicherheit und Einweisung**

Lesen Sie die Inhalte, welche sich auf die von Ihnen durchzuführenden Tätigkeiten mit dem Produkt beziehen. Lesen Sie immer das Kapitel Zu Ihrer Sicherheit in der Dokumentation. Beachten Sie die Warnhinweise in den Kapiteln, sodass Sie ordentlich und sicher mit dem Produkt umgehen und arbeiten.

<span id="page-7-1"></span>Symbolerklärung Für eine übersichtliche Gestaltung werden verschiedene Symbole verwendet:

- ► Das Dreieck zeigt eine Handlungsanweisung, die Sie ausführen sollen
- Der Punkt zeigt eine Aufzählung
- [...] Die eckigen Klammern zeigen Querverweise auf andere Textstellen in dem Dokument
- [+] Das Plus-Zeichen in eckiger Klammer zeigt Bestelloptionen und Zubehör

Piktogramme **Um Ihnen das Auffinden von Textstellen zu erleichtern**, werden Piktogramme und Signalwörter in Warnhinweisen verwendet:

## **GEFAHR**

Bei Nichtbeachtung sind schwere Verletzungen oder tödliche Verletzungen die Folge.

## **WARNUNG**

Bei Nichtbeachtung können schwere Verletzungen oder tödliche Verletzungen die Folge sein.

## **A VORSICHT**

Bei Nichtbeachtung können leichte oder mittelschwere Verletzungen die Folge sein.

### **Hinweise**

Für wichtige Informationen zu dem Produkt werden Hinweise verwendet. Werden diese nicht beachtet, sind mögliche Folgen:

- Funktionsfehler an dem Produkt
- Schäden an dem Produkt
- Schäden an der Umwelt

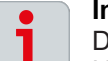

### **Informationen**

Dieses Zeichen zeigt Informationen, Tipps und Hinweise für den Umgang mit dem Produkt oder der Software.

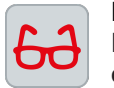

### **Beispiele**

Dieses Zeichen zeigt Beispiele für den Umgang mit dem Produkt oder der Software.

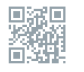

### **QR-Codes**

Dieses Zeichen zeigt einen QR-Code, über den Sie Videos oder Animationen ansehen können. Voraussetzung für die Nutzung ist ein Internetzugang.

Den QR-Code können Sie zum Beispiel mit der Kamera Ihres Smartphones oder Tablets auslesen. Wenn Ihre Kamera diese Funktion nicht unterstützt, können Sie eine kostenfreie QR-Code-Reader-App für Ihr Smartphone herunterladen. Bei der Nutzung von Apple Betriebssystemen nutzen Sie den Appstore, bei Android Betriebssystemen nutzen Sie den Play Store.

*Wenn Sie den QR-Code auf Papier nicht auslesen können, sorgen Sie für ausreichende Lichtverhältnisse und verringern Sie den Abstand zwischen dem Auslesegerät und dem Papier. Nutzen Sie bei Dokumentation auf einem Bildschirm die Zoom-Funktion, um den QR-Code zu vergrößern und den Abstand zu verringern.*

<span id="page-9-0"></span>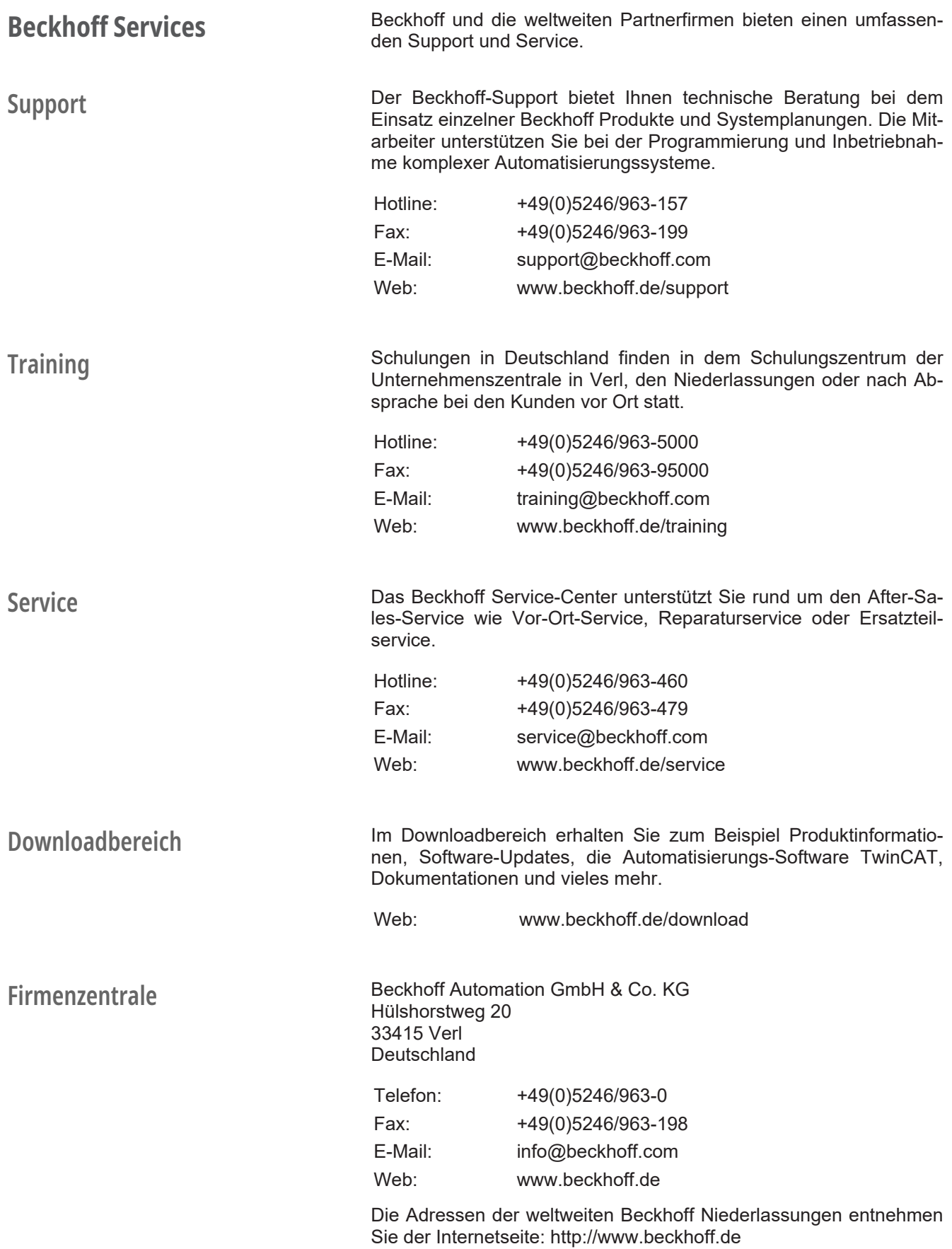

<span id="page-10-0"></span>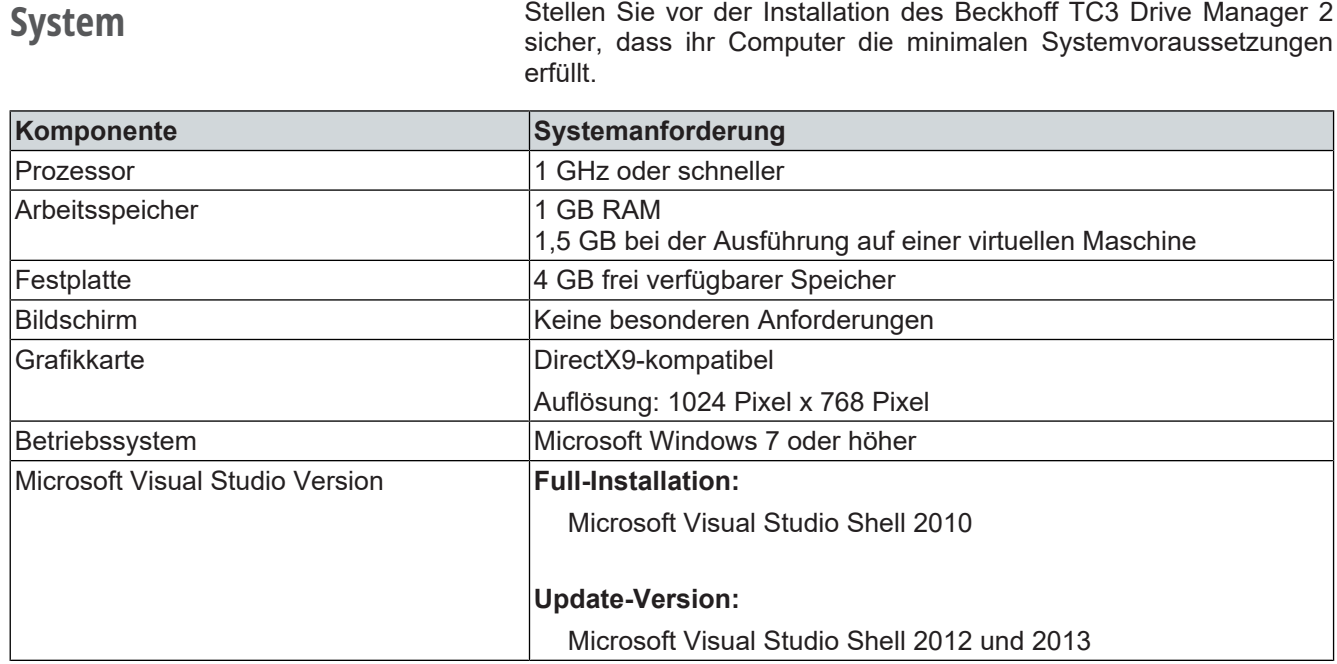

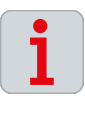

## <span id="page-10-1"></span>**Software Aktuellste Software-Version benutzen**

Der volle Funktionsumfang des TC3 Drive Manager 2 steht nur mit der aktuellsten Version zur Verfügung. Laden Sie vor der Installation die neuste Version herunter: [TE5950 | TC3 Drive Manager 2](https://www.beckhoff.de/forms/twincat3/warenkorb.aspx?lg=de&title=TE5950-TC3-Drive-Manager-2&version=1.1.43.0)

<span id="page-11-0"></span>Der TC3 Drive Manager 2 ist eine Software zur Inbetriebnahme für Beckhoff Antriebslösungen und wird als eigenständiges Projekt in eine Visual Studio Umgebung eingebunden.

### **Folgende Produkte werden unterstützt:**

- Einspeisemodule der Baureihe AX86x0
- Achsmodule der Baureihe AX8xxx
- Kondensatormodule der Baureihe AX8810
- Servoklemmen der Baureihe EL72xx, EP72xx und EJ72xx
- Integrierter Servoantrieb AMI81xx
- Dezentrales Servoantriebssystem AMP8000
- Servoverstärker der Baureihe AX5000

 $\blacksquare$  $\overline{z}$  I/O **PE** Devices Device 1 (EtherCAT) <sup>소문</sup> Image <sup>1</sup> Image-Info SyncUnits  $\Box$  Inputs  $\overline{D}$  $\Box$  Outputs  $\triangleright$  $\triangleright$   $\Box$  InfoData  $\overline{4}$  Term 1 (AX8620-0000-0102)  $\triangleright$   $\blacksquare$  PSM Controlword for axis **D** Un WcState InfoData  $\triangleright$  $\triangleright$  **Term 2 (AX8206-0200-0103)** Mappings  $\overline{a}$ NC-Task 1 SAF - Device 1 (EtherCAT) NC-Task 1 SAF - Device 1 (EtherCAT)

Um den TC3 Drive Manager 2 einsetzen zu können, legen Sie Ihre Achsen im Solution Explorer an.

### **Handbuch TC3 User Interface lesen**

Zur sicheren Beherrschung der Grundfunktionen und um Anpassungen an Ihre Projekt-Umgebung im TwinCAT 3 vorzunehmen, lesen Sie folgende Dokumentation: [TC3 | User Interface](https://download.beckhoff.com/download/document/automation/twincat3/TC3_User_Interface_DE.pdf)

<span id="page-11-1"></span>**Voraussetzung**

## <span id="page-12-0"></span>**Projekt einfügen**

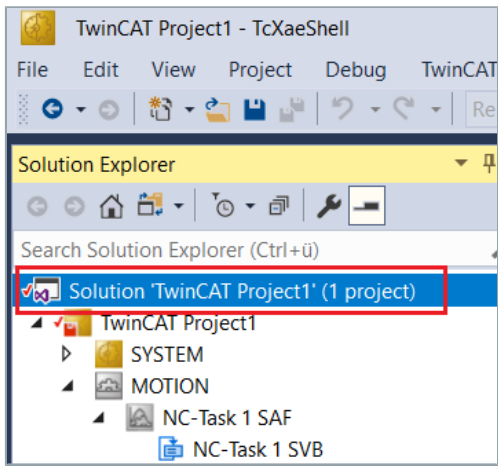

► Rechtsklick: "Solution TwinCAT Project 1" Ein neuer Auswahlbereich öffnet sich.

Build Solution Ctrl+Shift+B Rebuild Solution Batch Build... Configuration Manager... **前** Manage NuGet Packages for Solution... Restore NuGet Packages New Solution Explorer View Add  $\ddot{\phantom{1}}$  $9$  Undo...  $\triangle$  Commit... **B** Save TwinCAT Project1 as Archive..

## Ein neuer Auswahlbereich öffnet sich.

► Add auswählen

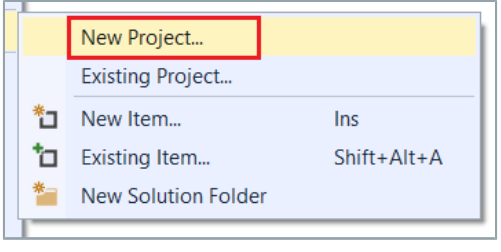

### ► Linksklick: "New Project"

Ein neues Dialogfenster "Add new Project" öffnet sich.

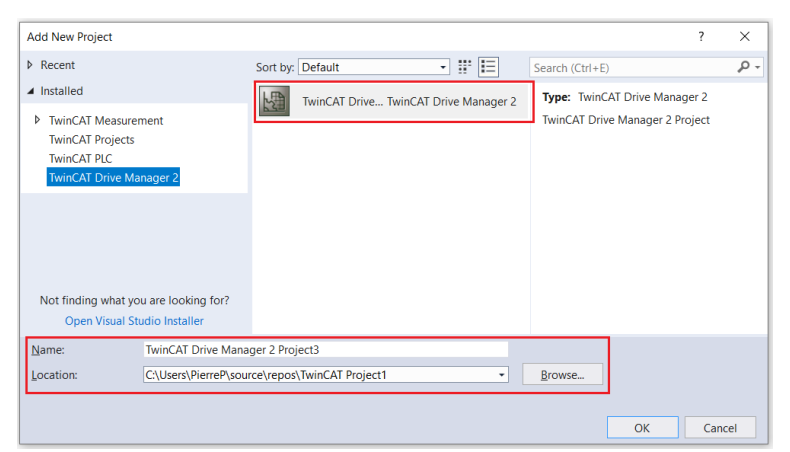

Der TwinCAT Drive Manager 2 ist vorausgewählt.

- ► Linksklick: "TwinCAT Drive... TwinCAT Drive Manager 2"
- ► Projektnamen vergeben und Speicherort festlegen
- ► Mit OK bestätigen

<span id="page-13-0"></span>**Basiseinstellungen** Im Dialogfenster "Search drives..." können Sie Ihre angeschlosse-<br>nen Komponenten des Multigchs Servosystems AX8000 konfigurie nen Komponenten des Multiachs-Servosystems AX8000 konfigurieren und Basiseinstellungen vornehmen.

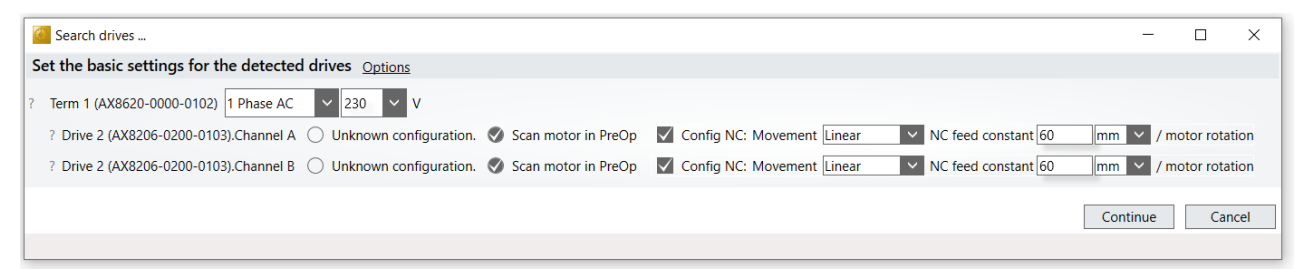

**Spannungsversorgung** Wählen Sie Ihre Spannungsversorgung am Einspeisemodul aus. Liegt keine Versorgungsspannung an, werden die Default Einstellungen verwendet.

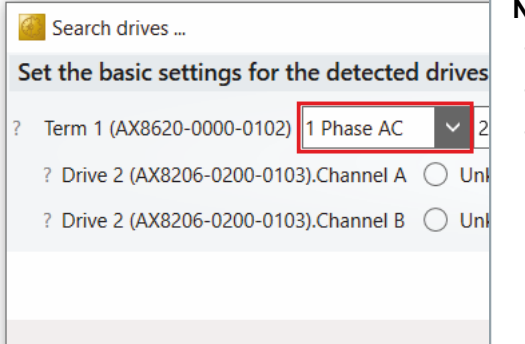

2 (AX8206-0200-0103).Channel A  $\bigcirc$  Unknown config 2 (AX8206-0200-0103).Channel B 
Unknown config

### **Netz auswählen:**

- Dreiphasig AC
- Einphasig AC
- DC

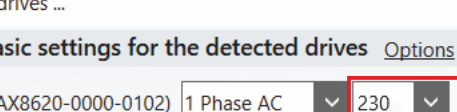

### **Spannung auswählen:**

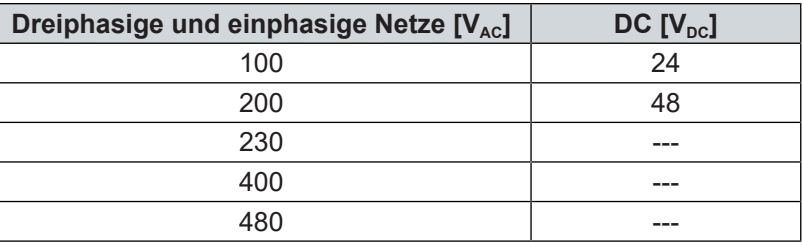

230

V

### **Erweiterte Auswahlmöglichkeiten bei DC-Netzauswahl**

Wenn Sie ein DC-Netz auswählen, können Sie in der Spannungsauswahl zwischen 24 V<sub>pc</sub>-Spannung und 48 V<sub>pc</sub>-Spannung unterscheiden.

## **Unknown configuration**

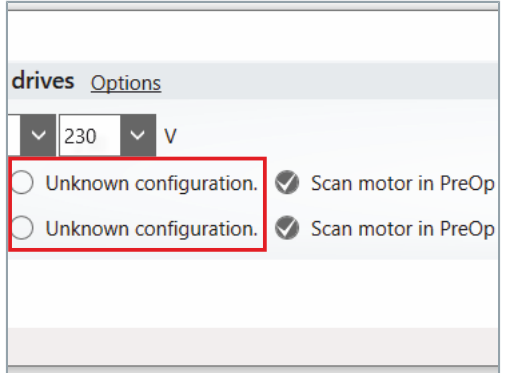

Wenn Sie diese Auswahlmöglichkeit anwählen, wird Ihr Achsmodul mit seinen Default-Werten in die Konfiguration übernommen. Sie können die Basiseinstellungen später im Projekt ändern.

## **Scan motor in PreOp**

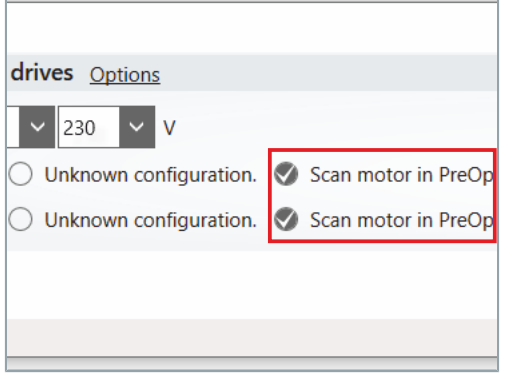

Motoren mit der Baureihe AM8000 und AM8500 mit elektronischem Typenschild, werden automatisch gescannt und in die Konfiguration übernommen.

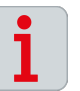

### **Betriebszustand "PreOp" herstellen und Motor anschließen** Sie können die Funktion "Scan motor in PreOp" nur ausführen, wenn ein Motor angeschlossen ist und sich das Achsmodul im Betriebszustand "PreOp" befindet.

*Sie können den Betriebszustand "PreOp" auch herstellen, wenn kein Motor angeschlossen ist. In diesem Fall werden keine Motordaten angezeigt und keine Default-Einstellungen geladen.*

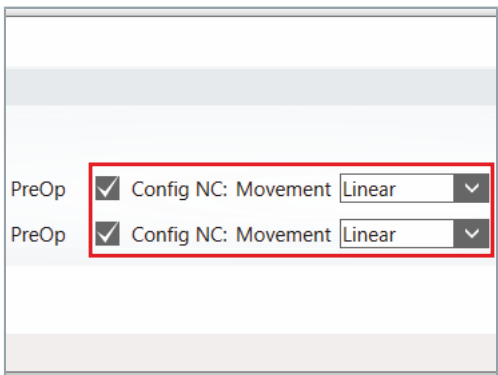

**Config NC: Movement** Über diese Funktion nehmen Sie grundlegende Skalierungseinstellungen an der NC-Achse vor.

### **Auswahlmöglichkeiten:**

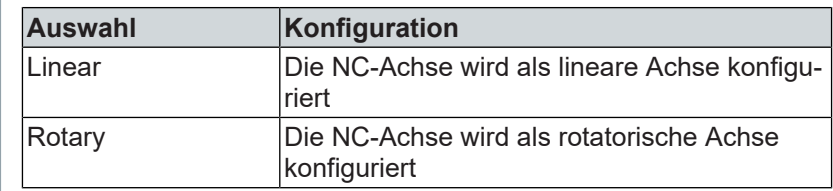

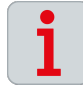

### **NC-Achse mit dem Achsmodul verlinken**

Die Funktion "Config NC: Movement" setzt eine aktive Verbindung zwischen der NC-Achse und dem Achsmodul voraus. Stellen Sie sicher, dass die NC-Achse mit dem Achsmodul verlinkt ist.

## **NC feed constant**

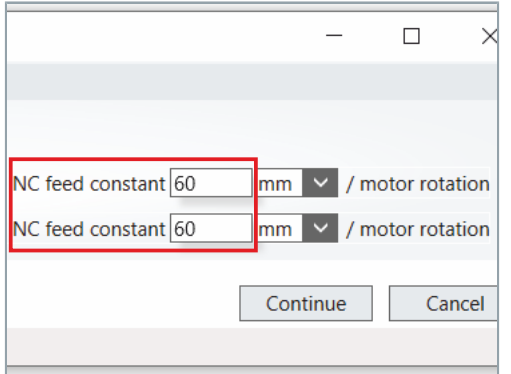

Diese Funktion definiert den zurückgelegten Weg pro Motorumdrehung. Stellen Sie die Mechanik über das Menü "Scaling" ein.

### **Auswahlmöglichkeiten:**

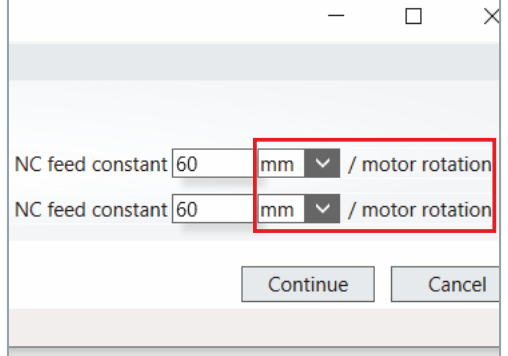

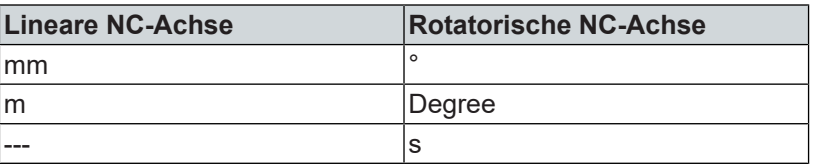

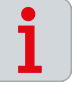

### **Exkurs: "Scaling" lesen**

Für weiterführende Informationen zur Bestimmung der "NC Feed constant" lesen Sie das Kapitel: ["Exkurs: Scaling", \[](#page-26-0)Seite [27\].](#page-26-0)

### **Motoren scannen** ► Einstellungen mit OK bestätigen

Die Motoren werden nun gescannt und in Ihre Konfiguration übernommen.

Die gescannten Motoren werden in grüner Schrift angezeigt:

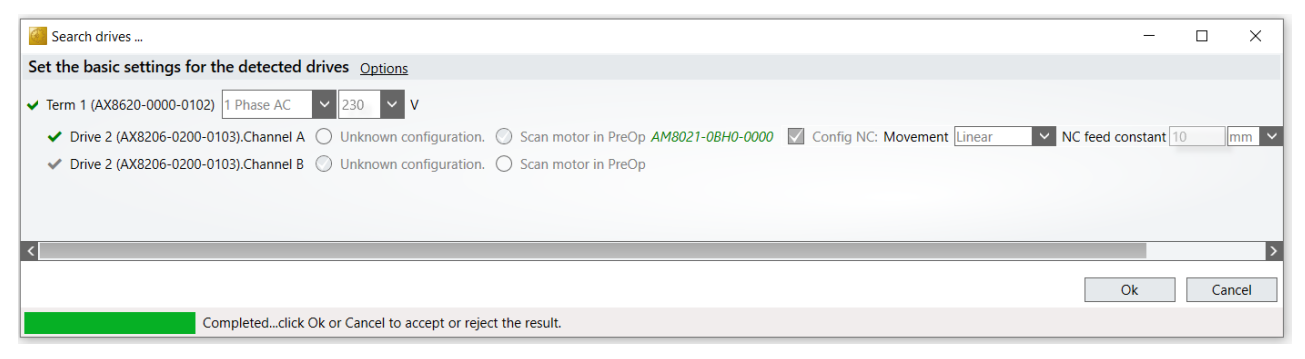

► Konfiguration mit OK abschließen

## <span id="page-18-0"></span>**Konfiguration aktivie-**

### **ren**

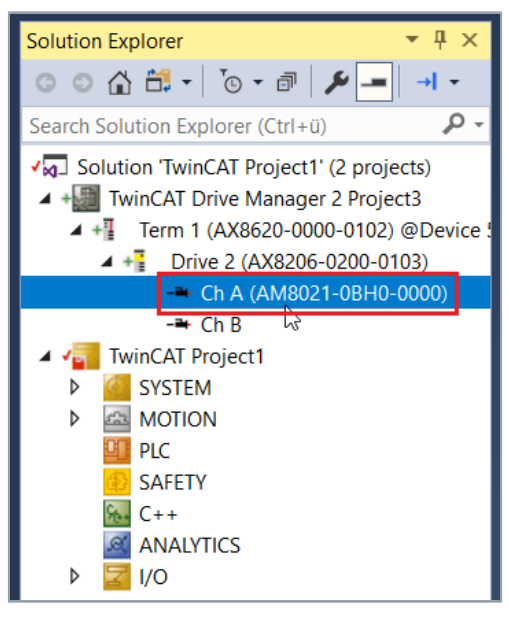

- ► Antrieb auswählen [Ch A (AM8021-0BH0-0000)]
- ► Linksklick: "Activate Configuration" im Menüband von Visual Studio

Ein neues Dialogfenster "Activate Configuration" öffnet sich.

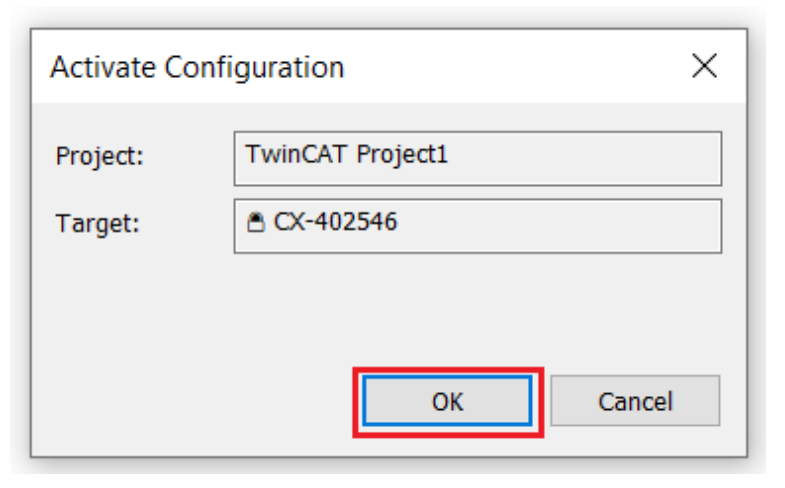

► Mit OK bestätigen

Ihre Konfiguration ist nun aktiviert.

Ein neues Dialogfenster "TcXaeShell" öffnet sich.

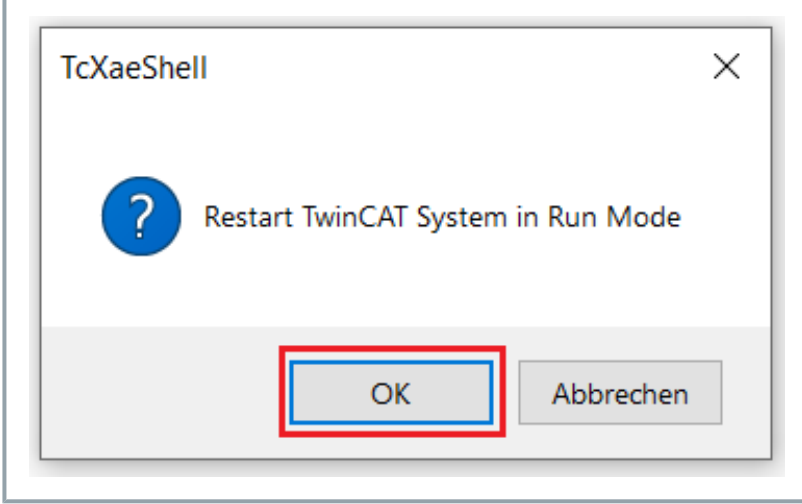

► Mit OK bestätigen

TwinCAT befindet sich nun im "Run Mode".

<span id="page-19-0"></span>

## **Run Motor Manufacture 12 A WARNUNG**

**Sicherheitsparameter und Sicherheitseinstellungen prüfen** Bevor Sie Ihren Testaufbau oder Motor in Betrieb nehmen, stellen Sie sicher, dass:

- Die Antriebsparameter korrekt konfiguriert sind
- Der Motor im Handbetrieb von der Maschine oder Anlage getrennt ist
- Sich Notausschalter in greifbarer Nähe befinden
- Die NC-Achsenparameter korrekt konfiguriert sind

*Bei Nichtbeachtung kann es im Betrieb zu schweren bis tödlichen körperlichen Verletzungen kommen.*

Über diese Funktion können Sie den Motor im Handbetrieb verfahren und bewegen.

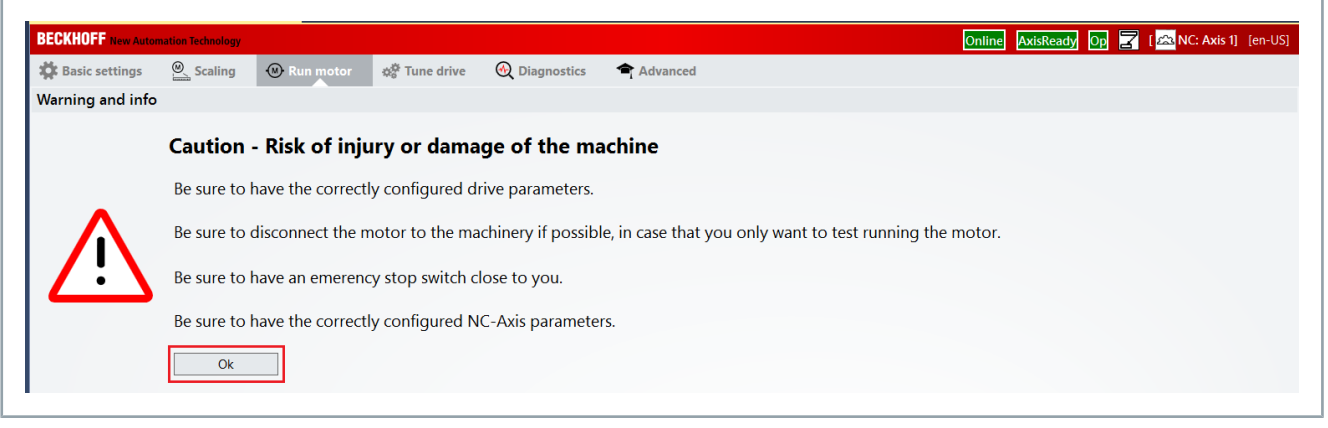

► Funktion mit OK aktivieren

Ein neues Dialogfenster "NC" öffnet sich.

## **Handbetrieb**

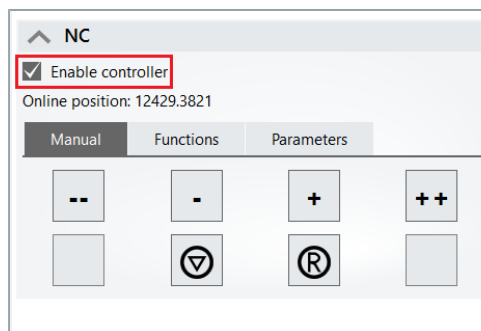

► "Enable controller" aktivieren

Sie können den Motor nun im Handbetrieb verfahren.

### **Folgende Funktionen stehen zur Verfügung:**

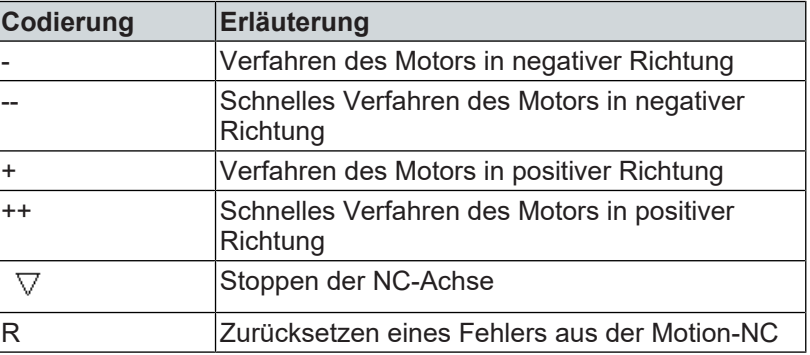

Manuelles Scope View Sie haben die Möglichkeit im Handbetrieb eine manuelle Scope View-Aufzeichnung zu starten.

> Mit dieser Funktion können Sie die Geschwindigkeit, die Position und den Schleppabstand aufzeichnen. Das Scope View ist eine integrierte Funktion des TC3 Drive Manager 2.

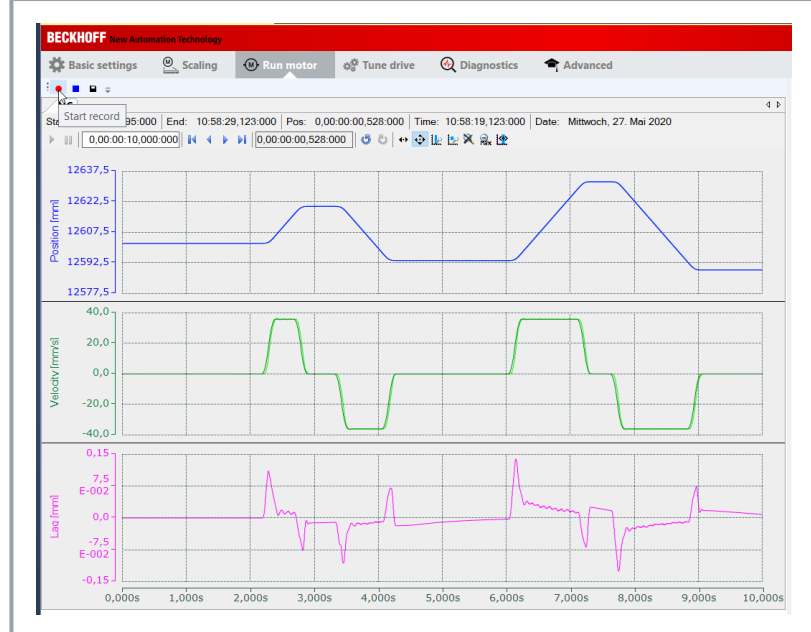

### ► Linksklick: "Start record"

Sie haben Ihr Scope View erfolgreich aktiviert.

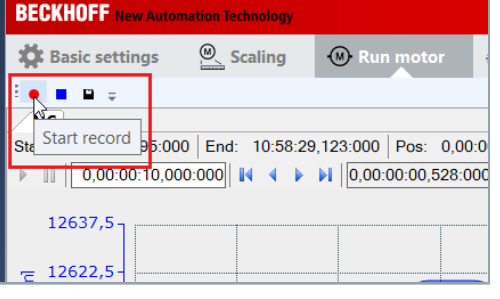

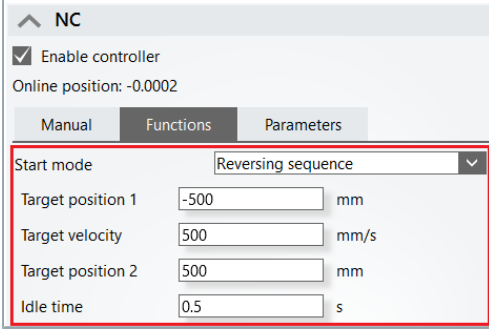

Reversierbetrieb Mit der Funktion "Reversing sequence" haben Sie die Möglichkeit, Ihre Achsen zwischen einer definierten Startposition und Endposition zu verfahren.

- ► "Enable controller" aktivieren
- ► Startposition "Target position 1" und Zielposition "Target position 2" eingeben
- ► Geschwindigkeit "Target velocity" und Wartezeit "Idle time" eingeben

Automatisches Scope View Sie haben die Möglichkeit, den Reversierbetrieb mit einer automatische Scope View-Aufzeichnung gleichzeitig zu starten.

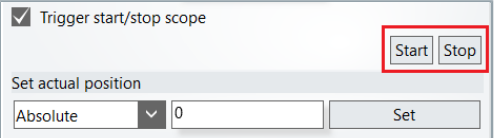

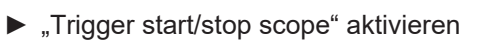

► Reversierbetrieb mit Start/Stop aktiveren/deaktivieren

### **Folgende Einstellmöglichkeiten stehen zur Verfügung:**

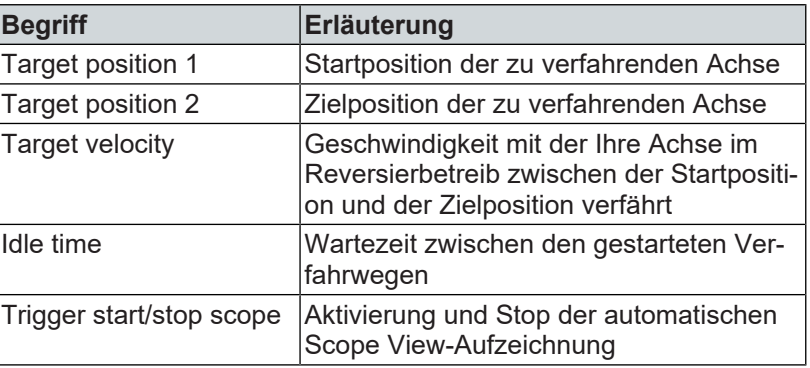

## <span id="page-22-0"></span>**Tune Drive** Mit dieser Funktion können Sie Einstellungen am Positionsregler, Geschwindigkeitsregler und Stromregler vornehmen. Sie erhalten Zugriff auf die mit dem TC3 Drive Manager 2 einstellbaren Regelparameter. Wählen Sie im Auswahlbereich des TC3 Drive Manager 2 das Menü "Tune Drive" aus.

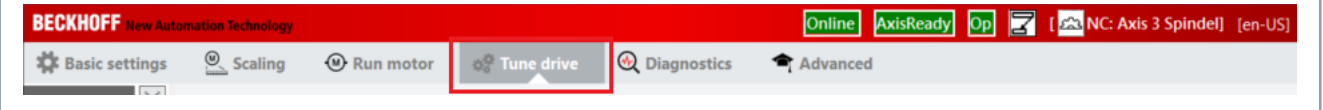

Ein neuer Auswahlbereich öffnet sich.

Sie habend die Möglichkeit, durch einen Linksklick auf die verschiedenen Regler weitere Auswahlbereiche zu öffnen. In der folgenden Tabelle sind die Einstellmöglichkeiten den Reglern zugeordnet.

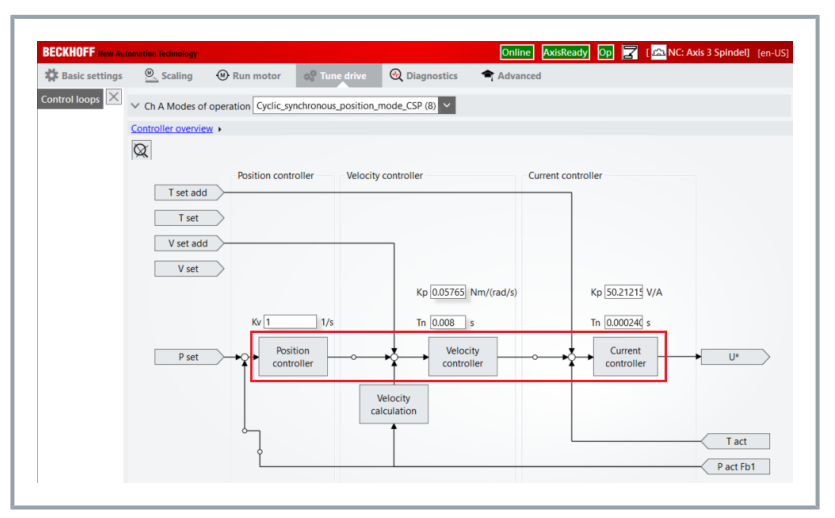

### **Folgende Einstellmöglichkeiten stehen zur Verfügung:**

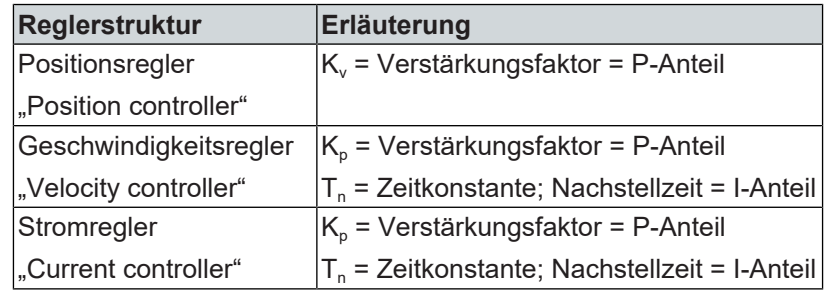

<span id="page-23-0"></span>**Diagnostics** Mit dieser Funktion können Sie "Error Codes" und "Error Messages" und "Error Messages" auslesen und überprüfen, ob der Antrieb fehlerfrei läuft oder Fehler und Warnungen vorliegen.

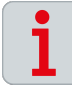

### **Unterschiedliche Auswahlmöglichkeiten**

Beachten Sie, dass je nach angeschlossener und konfigurierter Komponente unterschiedliche Auswahlmöglichkeiten im Menü "Diagnostics" angezeigt werden.

Nachfolgend erhalten Sie Informationen über die Auswahlmöglichkeiten für Einspeisemodule der Baureihe AX86xx und Achsmodule der Baureihe AX8xxx.

Wählen Sie im Auswahlbereich des TC3 Drive Manager 2 das Menü "Diagnostics" aus.

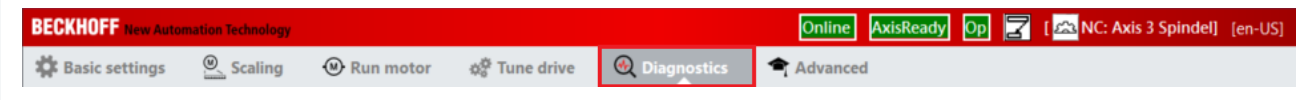

Ein neuer Auswahlbereich öffnet sich.

Sie haben die Möglichkeit verschiedene Fehlertypen und Informationsarten zu interpretieren und diese auszuwerten. Daraus lassen sich Rückschlüsse über mögliche Fehler im Antriebsstrang oder an Ihren Komponenten ziehen.

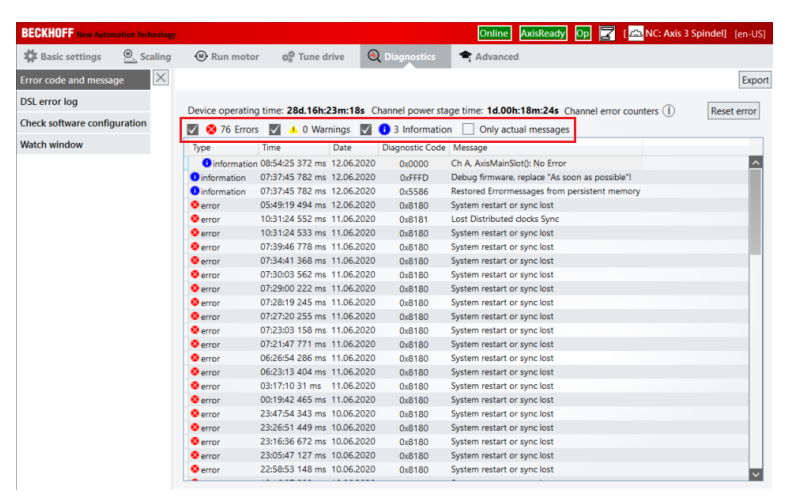

### **Folgende Informationen stehen zur Verfügung:**

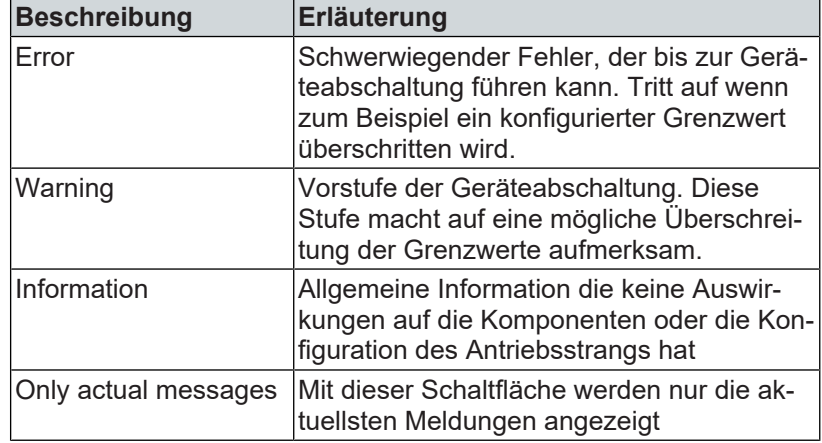

**Meldungen löschen** Sie haben die Möglichkeit, Fehler im Servoverstärker zu quittieren, wenn die Fehlerursache behoben ist. Hinweise und Meldungen werden dann aus der Fehlerliste gelöscht.

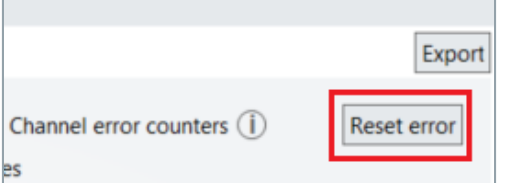

► Schaltfläche "Reset error" wählen

Sie haben die Fehler im Servoverstärker erfolgreich zurückgesetzt.

## **Auswahlmöglichkeiten AX86xx**

Sie haben die Möglichkeit, im Auswahlbereich "Diagnostics" verschiedene Informationen anzeigen zu lassen.

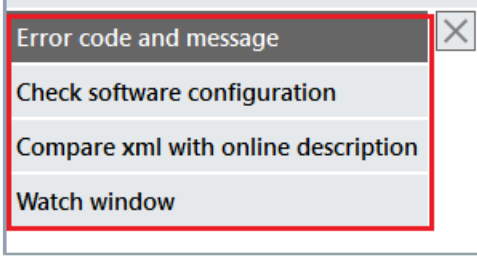

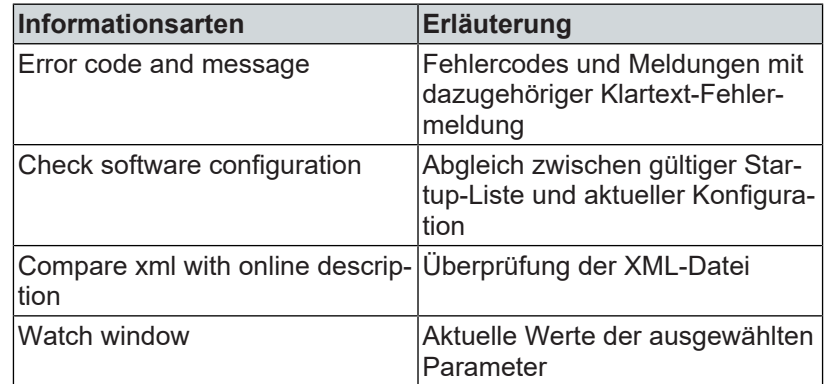

Sie haben die Möglichkeit, im Auswahlbereich "Diagnostics" ver-

schiedene Informationen anzeigen zu lassen.

## **Auswahlmöglichkeiten AX8xxx**

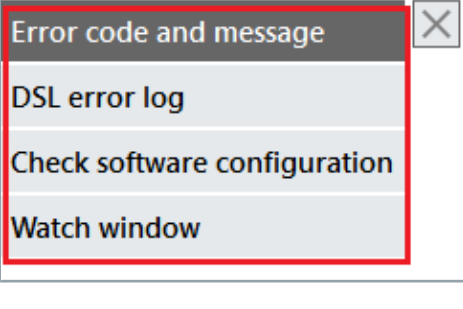

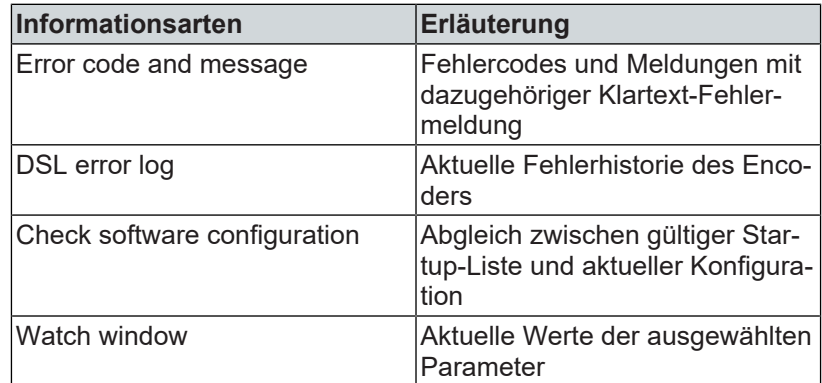

### <span id="page-25-0"></span>Advanced Mit dieser Funktion können Sie weitere Einstellungen an Ihrer Konfiguration vornehmen. Wählen Sie im Auswahlbereich des TC3 Drive Manager 2 das Menü "Advanced" aus. **BECKHOFF** New Automation Technology  $\overline{\omega}$  Scaling  $<sup>1</sup>$  Run motor</sup> **XX** Basic settings ¢<mark>©</mark> Tune drive **A** Diagnostics Advanced

### Ein neuer Auswahlbereich öffnet sich.

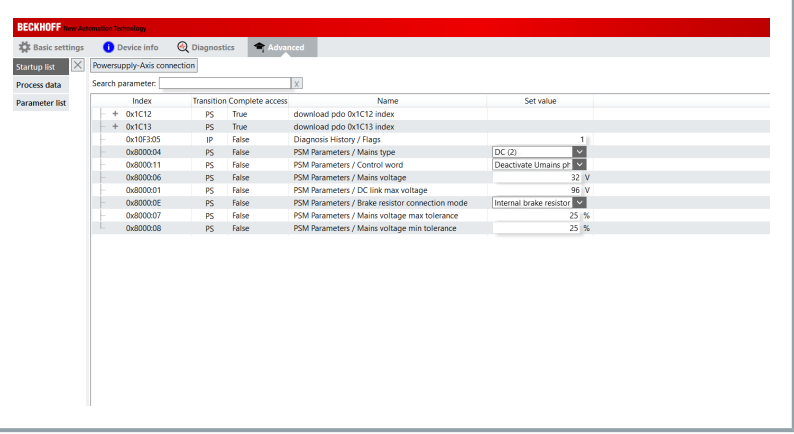

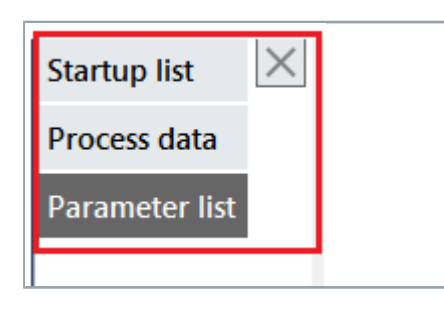

Auswahlmöglichkeiten Sie haben die Möglichkeit, im Auswahlbereich "Advanced" verschiedene Listen anzeigen zu lassen.

### **Suchfunktion starten:**

► Linksklick: "Startup list", "Process data" oder "Parameter list" Ein neuer Auswahlbereich öffnet sich.

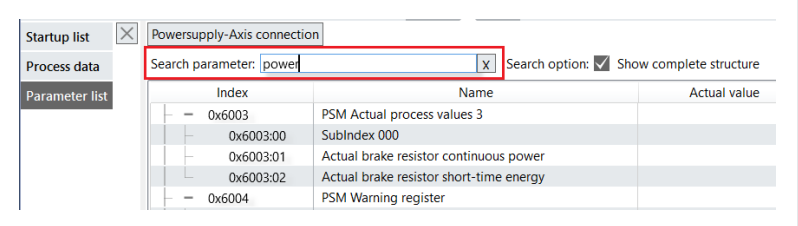

► Suchbegriff in "Search parameter" eingeben

### **Optionen beachten:**

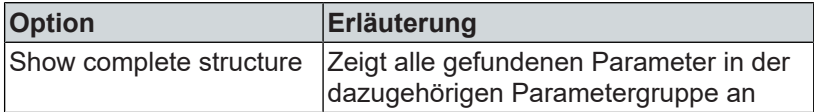

Sie haben die Suchfunktion erfolgreich durchgeführt.

<span id="page-26-0"></span>Die folgenden Einstellungen sind exemplarisch. Sie können je nach Anwendung, Applikation, Maschine oder Anlage variieren.

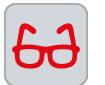

### **Einstellungen am Beispiel einer rotatorischen NC-Achse Voraussetzung:** Ein Rundtisch mit 360° Ein Getriebe mit einer Übersetzung von i = 10

**Ergebnis:** NC feed constant = 36° pro Motorumdrehung

Im Menü "NC feed constant" haben Sie die Möglichkeit, die Daten Ihrer Mechanik einzutragen. Wählen Sie dazu im Auswahlbereich des TC3 Drive Manager 2 das Menü "Scaling" aus.

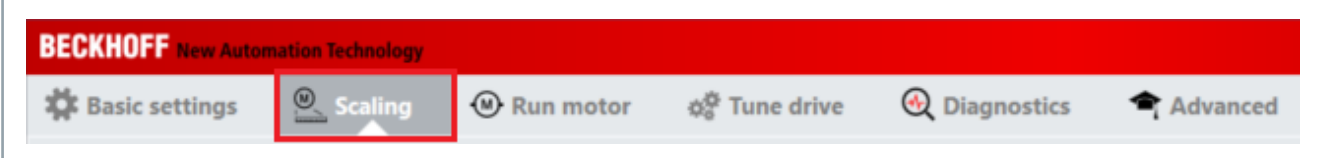

### Ein neuer Auswahlbereich öffnet sich.

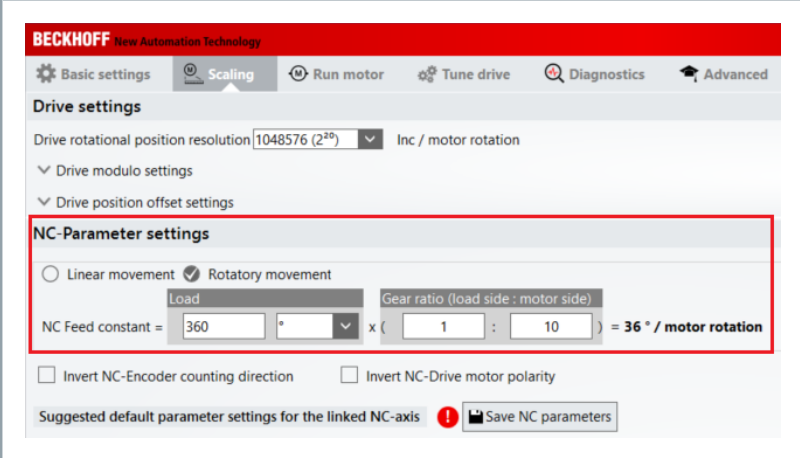

<span id="page-27-0"></span>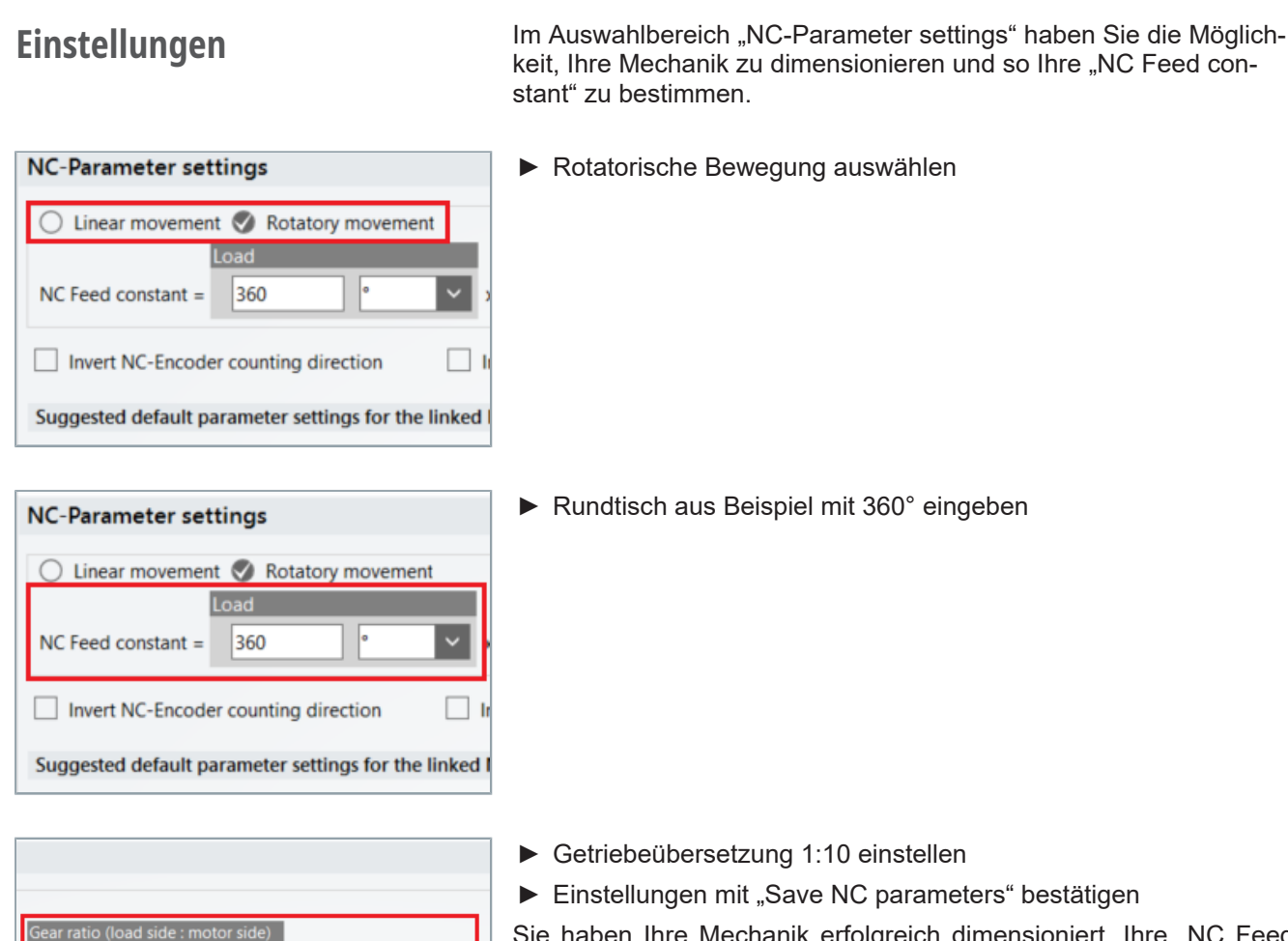

Sie haben Ihre Mechanik erfolgreich dimensioniert. Ihre "NC Feed constant" beträgt 36° pro Motorumdrehung.

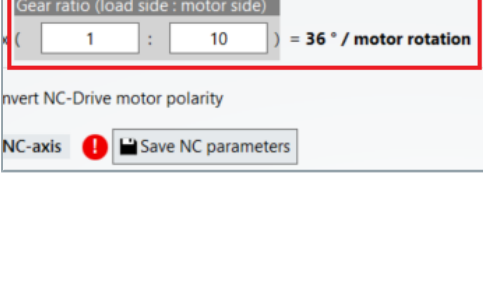

Mehr Informationen: **[www.beckhoff.de/te5950](https://www.beckhoff.de/te5950)**

Beckhoff Automation GmbH & Co. KG Hülshorstweg 20 33415 Verl **Deutschland** Telefon: +49 5246 9630 [info@beckhoff.de](mailto:info@beckhoff.de?subject=TE5950) [www.beckhoff.de](https://www.beckhoff.com)

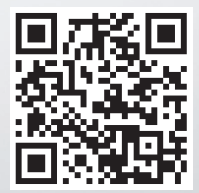